## Using Google Classroom at home

 Open up an internet browser (Google Chrome works best for this application)
 Note: If you are using an iPad or iPhone you can download the Google Classroom app or look for this image:

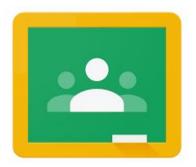

- 2. Type in: classroom.google.com (or click on the app)
- 3. Sign in using your school email address and student number (if you have misplaced this information, please contact your teacher or Strathcona School)

Username: \_\_\_\_\_@live.wsd1.org
Password: student number (eight digits)

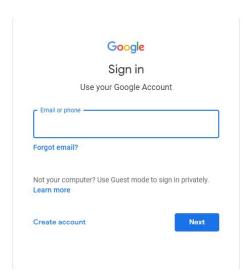

- 4. After logging in, the student's classroom will appear. Clicking on the name of their current class will take you to their dashboard, where messages and assignments can be accessed.
- 5. If you are a new student to the classroom and require the class code, please contact your teacher or Strathcona School.